# **Hulpdocument online maken toets**

### **Het veilig onderbreken van de toets**

### **Toetsgegevens opslaan alvorens te onderbreken**

Om de toets te veilig te kunnen onderbreken, moet u hem handmatig bewaren. Gebruik hiervoor het saveicoontje onderaan de toets. Hiermee worden uw antwoorden tijdelijk opgeslagen.

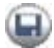

Wanneer nog niet alle antwoorden zijn ingevuld, moet u nog **NIET** op de knop **Verder gaan**… klikken. Daarmee stuurt u namelijk uw antwoorden in beëindigt u de toets definitief.

U kunt, nadat u op het save-icoontje heeft geklikt, wel uw internetbrowser afsluiten, bijvoorbeeld door 11011

middel van het kruisje in de rechter bovenhoek van het browserscherm.

#### **Toets hervatten**

U kunt de toets op een later tijdstip, maar wel binnen 5 dagen afmaken. Daarna worden de tijdelijke gegevens gewist.

Om de toets af te maken, logt u opnieuw in.

Wanneer er een onafgemaakte toets beschikbaar is, verschijnt er na het inloggen naast de groene pijl ook een oranje pijl onder het kopje Doorgaan. Om de toets te hervatten, klikt u op de oranje pijl.

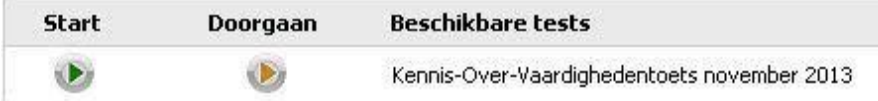

# **Problemen met tussentijds opslaan van de antwoorden**

Bij een zwakke internetverbinding kunt u een foutmelding krijgen bij het tussentijds bewaren:

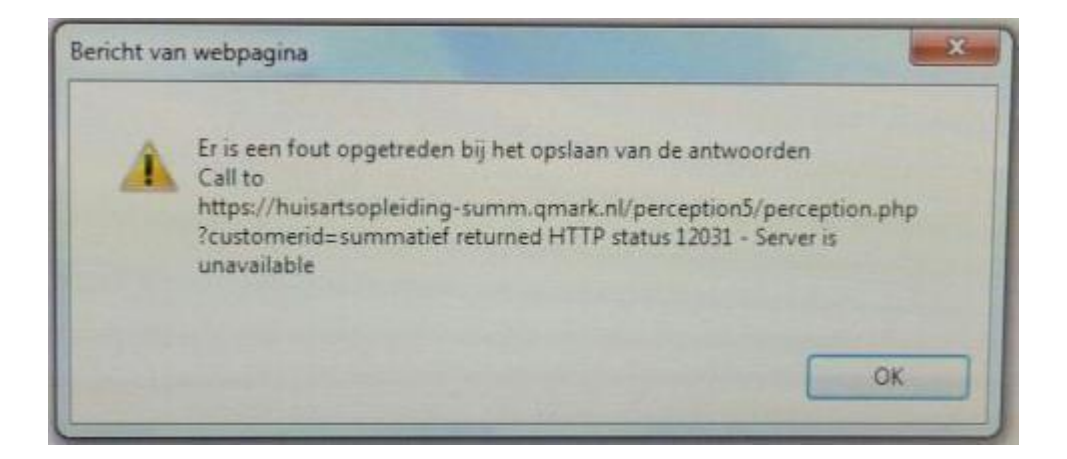

In de meeste gevallen lukt het opslaan alsnog, wanneer u nog (een paar keer) op de saveknop klikt.

Wanneer u op de saveknop heeft geklikt en de melding is weggebleven, dan zijn uw antwoorden bewaard.

Zorg dat u, vlak voordat u op **Verzenden** klikt, nogmaals via de saveknop opslaat. Mocht de internetverbinding dan ook bij het verzenden haperen, dan zijn de antwoorden nog beschikbaar en kunt u de toets hervatten.

### **Een korte test**

Wanneer u wilt testen of het tussendoor opslaan correct werkt, dan kunt u één of twee vragen invullen en op de saveknop klikken. Vervolgens breekt u de toets af door de browser te sluiten via het kruisje. Log daarna opnieuw in om de toets te hervatten via de oranje **Doorgaan**-knop.

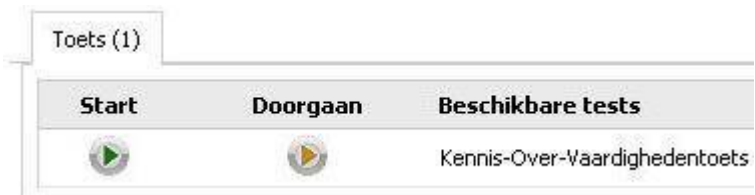

Wanneer u ziet dat de door u ingevulde antwoorden bewaard zijn gebleven, werkt het tussendooropslaan.

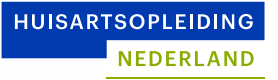

## **Toetsfeedback printen of opslaan op uw computer**

Nadat u met de knop **Verder gaan** uw antwoorden heeft ingestuurd, komt u in een feedbackscherm. Dit scherm begint met de tekst:

### **Uitslag Landelijke Huisartsgeneeskundige Kennistoets**

Let op: wanneer u deze pagina verlaat, is het niet mogelijk terug te keren naar dit overzicht.

Wanneer u naar beneden scrollt, ziet u per vraag of het antwoord goed of fout is en krijgt u literatuurverwijzingen te zien.

U kunt de feedback printen of opslaan op uw computer via het menu. Om dit te openen klikt u op het logo links bovenaan de pagina:

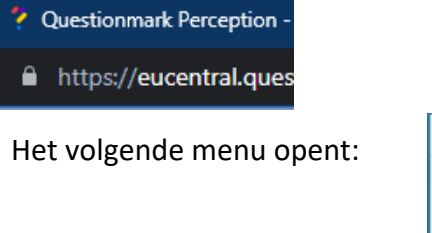

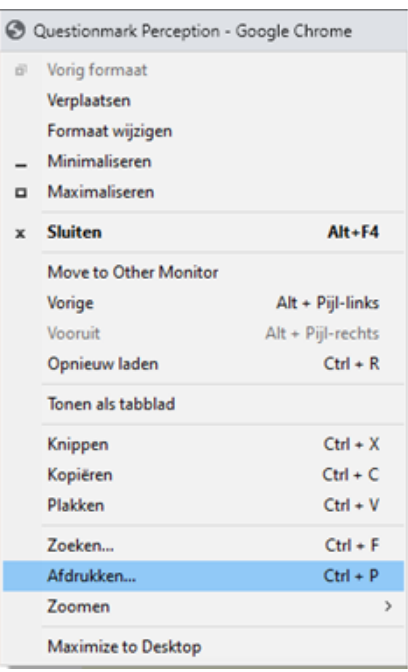

Klik op afdrukken.

U kunt het bestand nu printen naar een printer, of opslaan als PDF (printen naar PDF).

Komt u er niet uit? Neem dan contact op met Huisartsopleiding Nederland: huisartsopleiding.nl/over-organisatie/contact